# **\* \* TECHNICAL INFORMATION NOTICE \* \***

DATE: March 25, 2018

- TO: Mitsubishi Motors US & Puerto Rico Dealer Service and Parts Managers
- RE: CPX-930 Battery & System Analyzer and Battery Management Information System (BMIS)

TIN NO. TIN-19-00-001

AFFECTED VEHICLES: All models and model years

### PURPOSE

You will soon be receiving your new CPX-930 Midtronics Battery & System Analyzer. All dealers are required to have this new Essential Special Tool. Please DO NOT reject delivery or return it. Before using your CPX-930 it must first be connected to WiFi, registered to the Battery Management Information System (BMIS), and receive the latest updates. Follow the steps below to get started. These steps are also provided in the CPX-930 User Manual.

Power up the tester by placing the tester in the docking base or connect the test cables to a 12-volt power supply. The tester will take a few moments on initial startup out of the box. This is normal. Use the  $\blacktriangle \blacktriangle \blacktriangleright \blacktriangledown$  arrows to navigate from screen to screen, select different options and when necessary,  $\blacksquare$  to select or continue to the next step.

To connect to WiFi, follow these steps-

- From Main Menu screen select **Settings**
- From Settings screen select **Network**
- From Network Settings screen select **WiFi**
- From WiFi Settings screen select **Automatic**
- From WiFi Setup screen select the WiFi network of your choice and **Enter**
- From **Password** screen (input your WiFi password) and **Save**
- "Connected to:" screen appears when WiFi connection is successful press **Next**
- Press  $\blacktriangleleft$  to return to the Network Settings screen
- Press  $\blacktriangleleft$  to return to the Settings screen

To register to BMIS follow these steps-

- From Main Menu screen select **Settings**
- From Settings screen select **BMIS Settings**
- From BMIS Settings screen select **User Credentials**
- From User Credentials screen select **Username**
- Input Username (email address) and **Save**
- From User Credentials screen select **Password**
- Create and Input a Password, and **Save**
- Press < to return to the **BMIS Settings** screen
- From BMIS Settings screen select **Dealer Code**
- Input Dealer Code and **Save**
- Press  $\blacktriangleleft$  to return to the Settings screen

Refer to the User Manual to setup and adjust the tester display and time, shop and administrative settings.

## **IMPORTANT!**

**After completing the above steps follow the procedure below to ensure your new tester is updated with the latest operating software, currently version C.**

**NOTE: To perform updates, tester must be in docking base or connected to a 12-volt power supply.**

## **Over The Air (OTA) Update**

After the Tool establishes a WiFi connection, it will look for an update. If an update is found, an alert will show in the Messages icon.

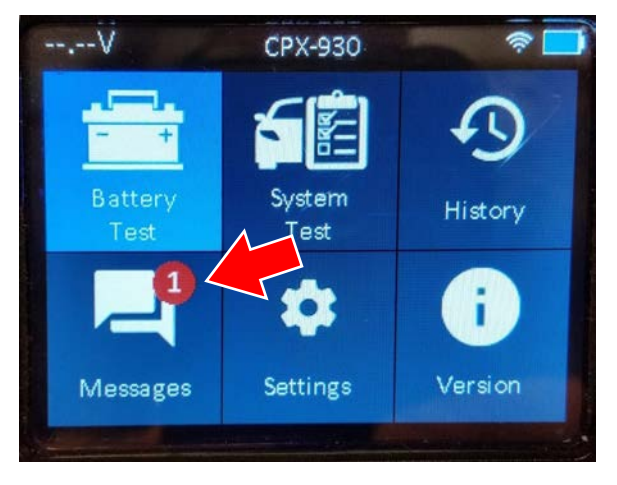

Selecting the Messages icon will take the User through the update process.

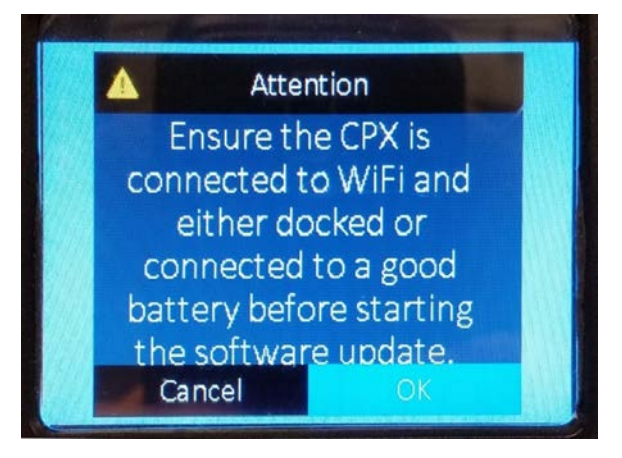

The Tool will remain at 0% for up to 2-1/2 minutes. The Tool will then display the percentage of the update file downloaded.

After approximately 40 minutes, the download will complete and the update will begin.

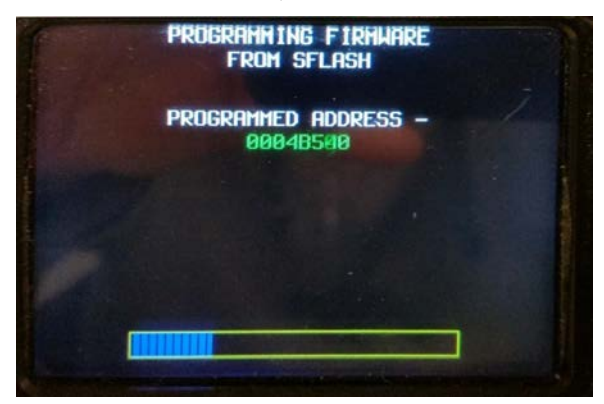

The OTA update will take approximately 50 minutes from start to finish. When the update finishes the unit resets and will return to the home screen.

To verify your tool is at the latest version of operating software, select "Version" on the home screen.

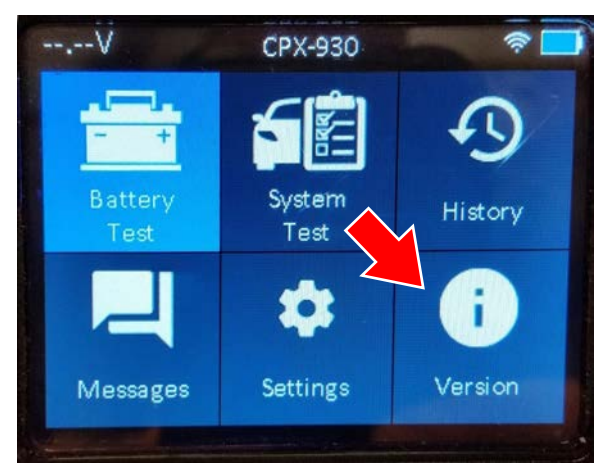

The version number should end with "C" as shown below.

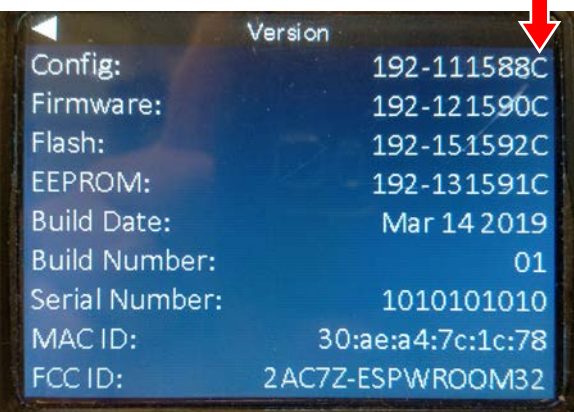

To access your BMIS account from the MDL follow the path below.

### • **service -> service tech resources -> Battery Management Information System**

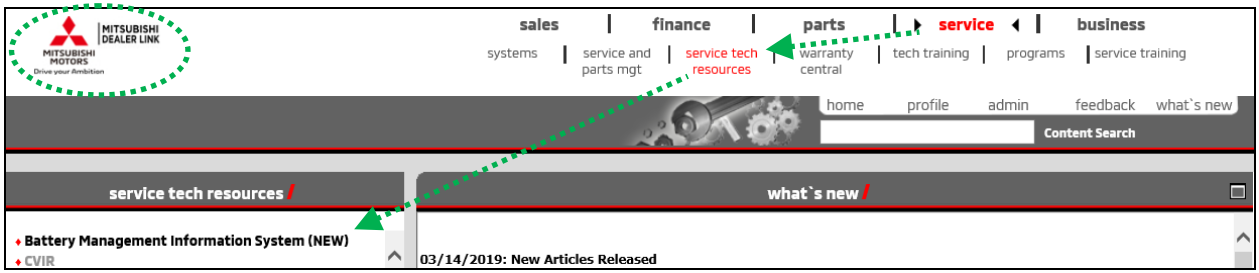

Additional information on using the CPX-930 and BMIS is available at **https://mmna.cpx900.com**